# メーリングリスト セルフケアシステム マニュアル

# 大阪府サッカー協会 第3種委員会用

## 【 目 次 】

- P1.メーリングリスト セルフケアシステム マニュアル
- P3.本システムの概要
- P3.利用手順
- P4.3種登録チーム用メニューへのログイン
- P5.メールアドレス 登録情報更新 画面
- **P6. パスワード変更**

#### <本システムの概要>

大阪府サッカー協会第3種委員会(以下、3種委員会)では全ての通達をメールにて行っていますので、3種登録 チームは必ずメーリングリストへの登録をお願いします。

#### <利用手順>

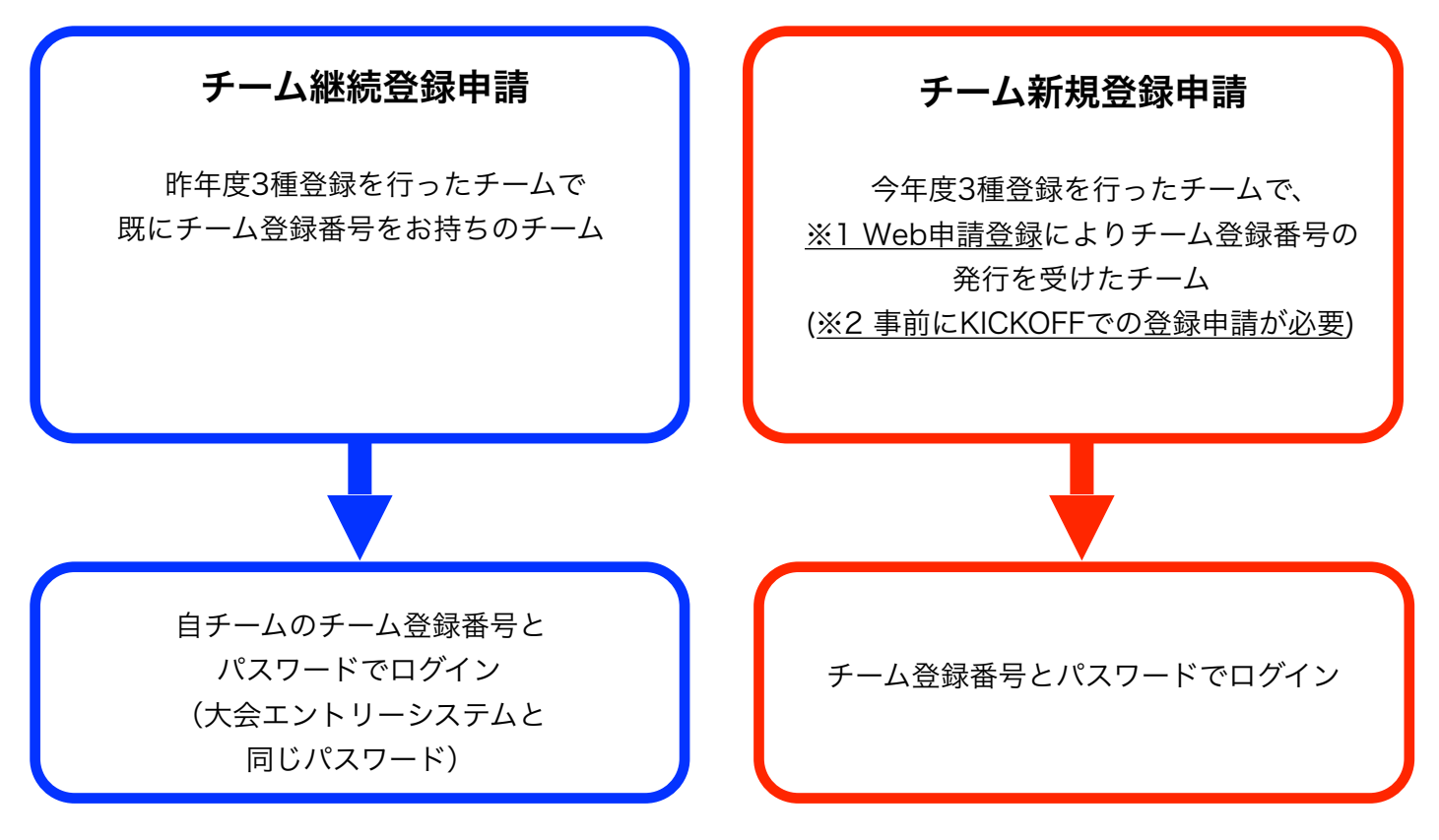

※1 JFA ID KICKOFF https://jfaid.jfa.jp/uniid-server/login

※2 KICKOFFシステム利用手引き(チーム・選手の登録について)のページをご覧ください。

[http://www.jfa.jp/registration/pdf/web\\_app\\_reg.pdf](http://www.jfa.jp/registration/pdf/web_app_reg.pdf)

#### <注意事項>

- ・各チーム登録するアドレス数に制限はありませんので、**3種委員会からの通達が必要なチーム関係者は、** 全て登録をお願いします。
- · メールアドレスの入力は慎重にお願いします。登録してもメールが届かない場合は、メールアドレスの入力間 違い、または携帯メールであれば、迷惑メール対策の設定されている場合がありますので、ofa-3shu.jp を ドメイン指定受信するよう設定をお願いします。

※メールアドレスの登録の際に、誤って全角で入力されている場合がありますのでご注意下さい。

・今後は登録アドレス及びログインパスワードの管理は各チームにて行って頂きますので、**パスワードを失念さ**  れないよう十分にご注意下さい。尚、エラーになるアドレスに関しては自動的に削除されますので、重要な 通達が届かなくなる可能性がありますので、くれぐれもご注意下さい。

### <3種登録チーム用メニューへのログイン>

<http://www.ofa-3shu.jp/fmllist/login.cgi>

チーム登録番号とパスワードでログインします。

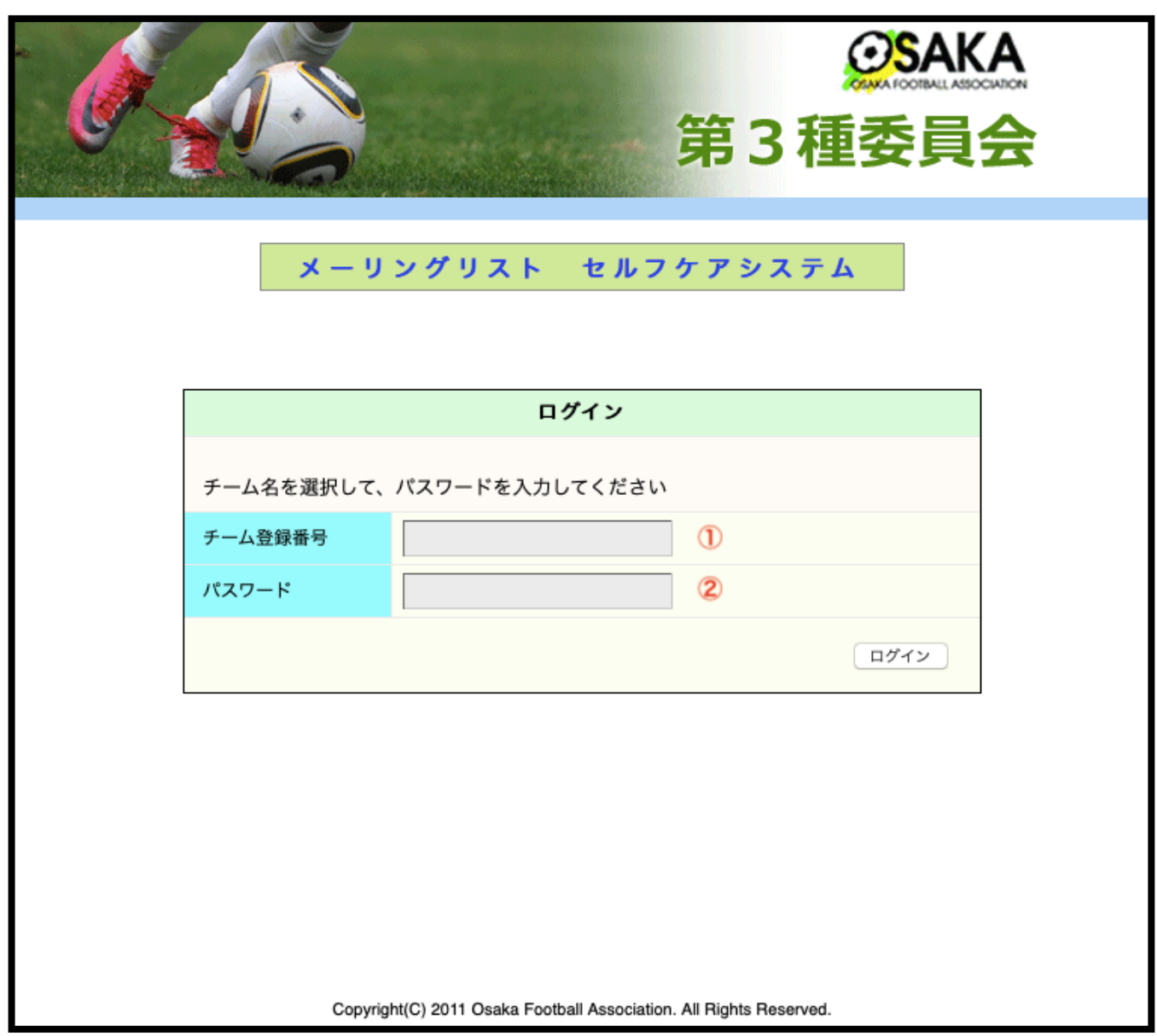

① チーム登録番号 : JFAチーム登録番号を入力します。

※ 新規登録チームは、3種委員会よりお知らせするチーム登録番号を入力します。

② パスワード : パスワードは、大会エントリーシステムと同じ内容になります。

#### <メールアドレス 登録情報更新 画面>

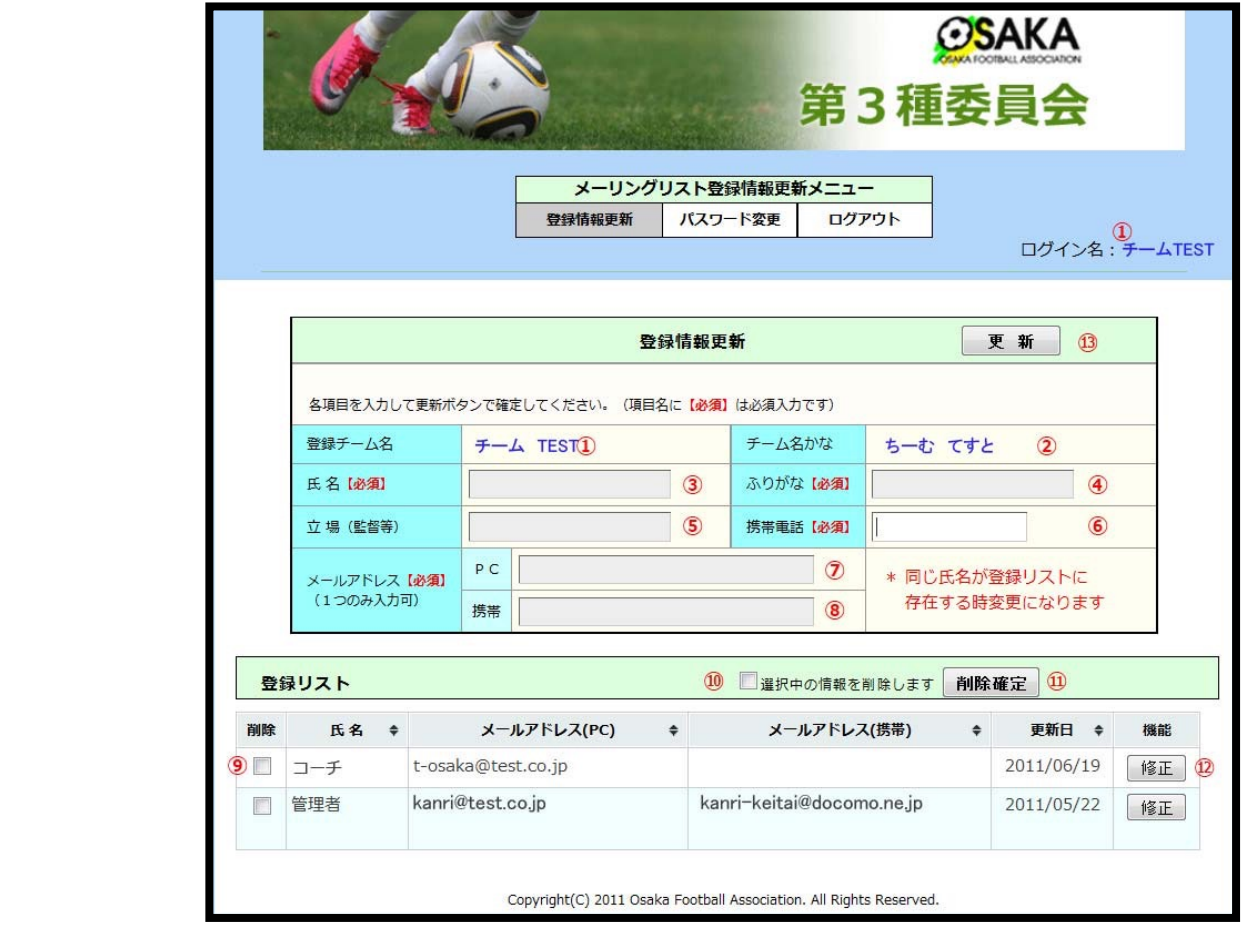

① 登録チーム名 : ログイン後に登録済のチーム名が表示されます。

※チーム名の変更を希望する場合は、3種委員会までお問い合わせください。

- ② チーム名かな : 上記チームの読みがなが表示されます。
- ③ 氏 名 : 氏名を入力します。入力が無い場合は、登録できません。また、同じ氏名の方が既に登録されている 場合は、既存情報の修正になります。同じ氏名でも、姓名の間の空白の有/無で異なる氏名として登録 されますのでご注意下さい。 例:「田中一郎」と「田中 一郎」は別の人として登録。
- ④ ふりがな : 氏名のよみがなをひらがな表記で入力します。入力が無い場合は、登録できません。
- ⑤ 立場 : 監督、コーチ等のチーム内の立場を入力します。
- ⑥ 携帯電話 : 携帯電話等の連絡先電話番号を半角数字で入力します。表記は 0950-1111-2222 または 090(1111)2222 または 09011112222 のいずれの形式でも入力可能です。
- ⑦ メールアドレス PC : パソコン(PC)で閲覧可能なメールアドレスを半角英数字で間違いなく記入して下さい。 間違えるとメールは届きません。パソコンのメールアドレスを2つ登録したい場合は、携帯用の入力欄 を使用して下さい。
- ⑧ メールアドレス携帯 : 携帯電話用のメールアドレスを半角英数字で間違いなく記入して下さい。 間違えるとメールは届きません。
- ⑨-⑪ データ削除 : ⑨と⑩をクリックし、チェックマークを入れ、⑪の「削除確定」ボタンを押すと、その行 のデータを削除します。データの復活はできませんのでご注意ください。
- ⑫ 修正ボタン : 修正ボタンをクリックすると、その行の登録済データを修正できます。修正後、必ず⑬の更新 ボタンを押して保存して下さい。
- ⑬ 更新ボタン : 新規登録時も既存データ修正時も、必ず最後に更新ボタンを押してデータを保存して下さい。

現在ログインしているユーザーのパスワードを変更します。

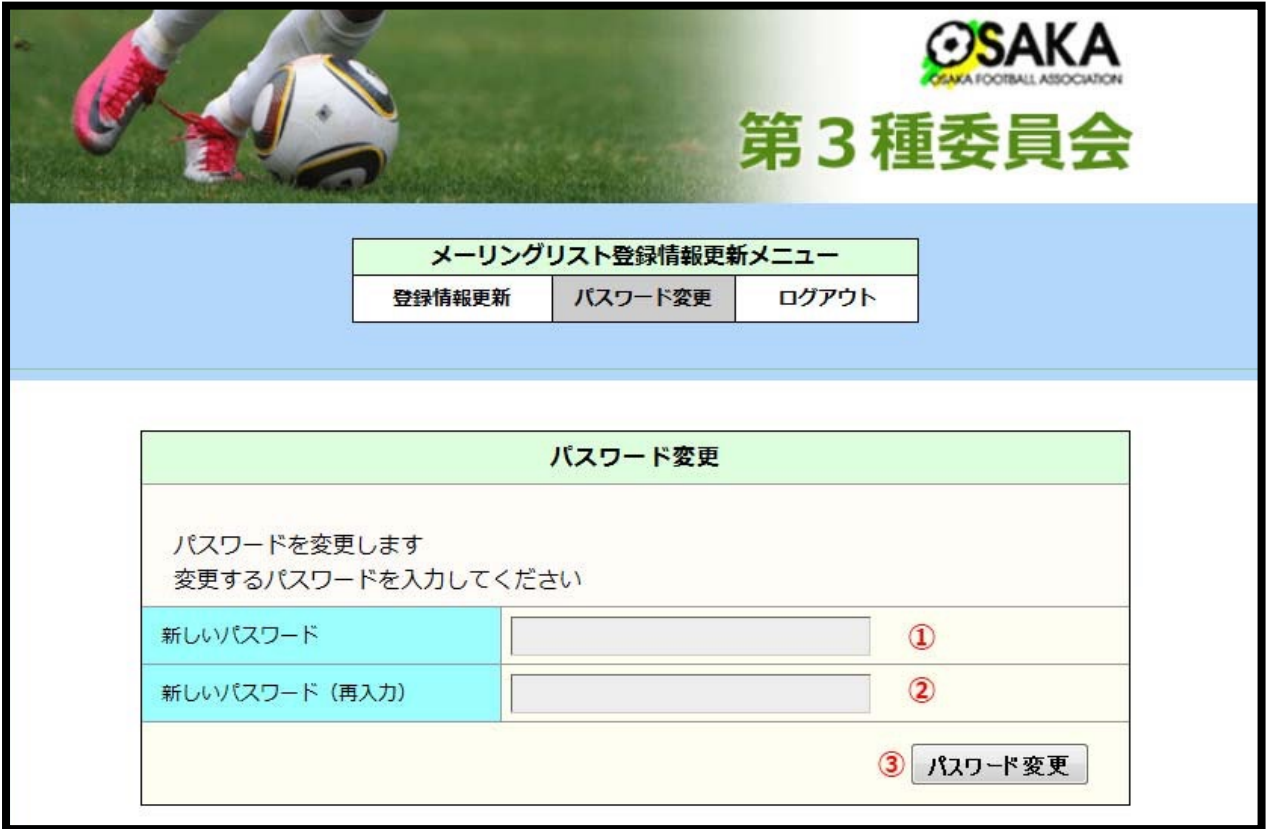

① 新しいパスワード : 変更したい新しいパスワード用の文字列を入力してください。

② 新しいパスワード(再入力) : 1と同じ文字列を入力します。異なる場合はエラーとなり、登録ができません。 ③ パスワード変更ボタン : これを押すと、変更が確定されます。

 注意 : 今後は登録アドレス及びログインパスワードの管理は各チームにて行って頂きますので パスワードを失念されないよう十分にご注意下さい。 また複数でご利用の場合でも、ひとつのチーム登録番号に対してひとつのパスワードと

なりますので、運用・管理にご注意下さい。